## **Google Classroom の使い方**

## Microsoft Edge での入り方

① 検索エンジンで「Google classroom」を検索する。 または南戸塚中学校の HP のリンク集にある「google classroom」をクリックする。

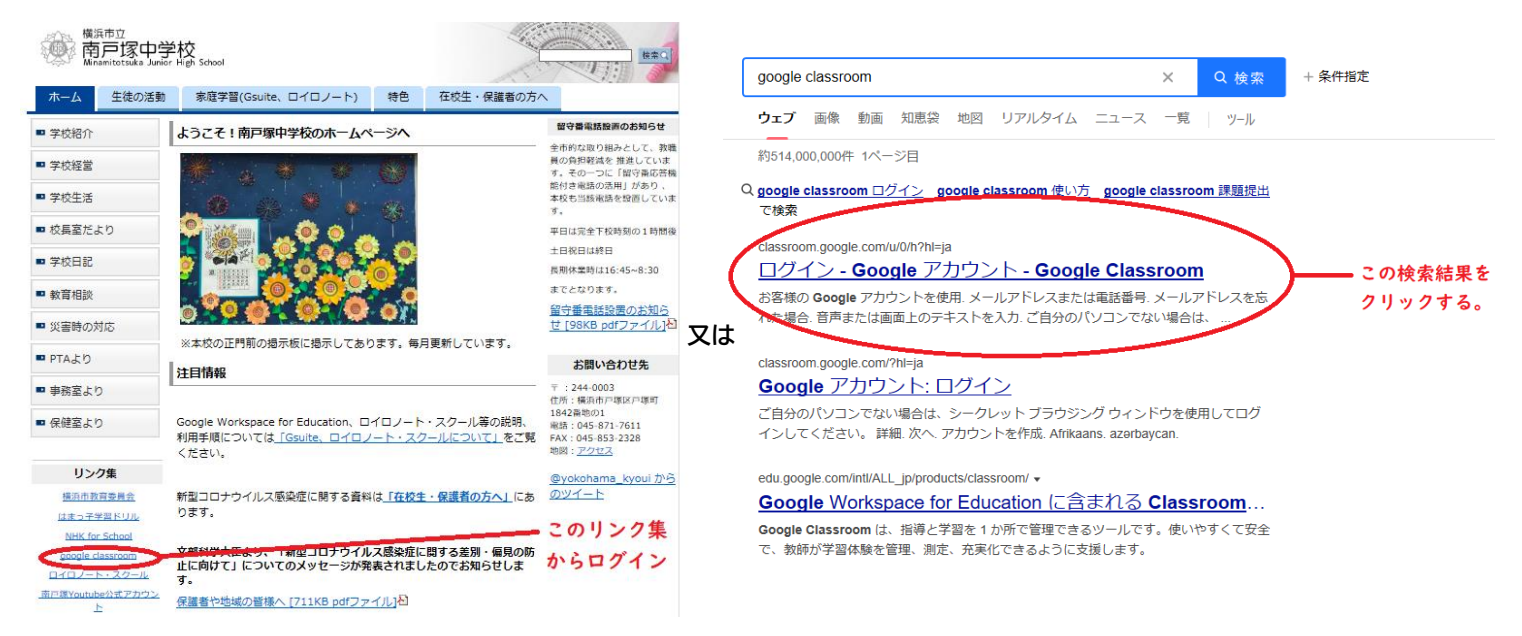

② ログイン画面のメールアドレスは学校で配布した「グーグルのメールアドレス」を使用してください (y○○〇〇@edu.city.yokohama.jp のアドレス。パスワードは各用紙に記載されています)。

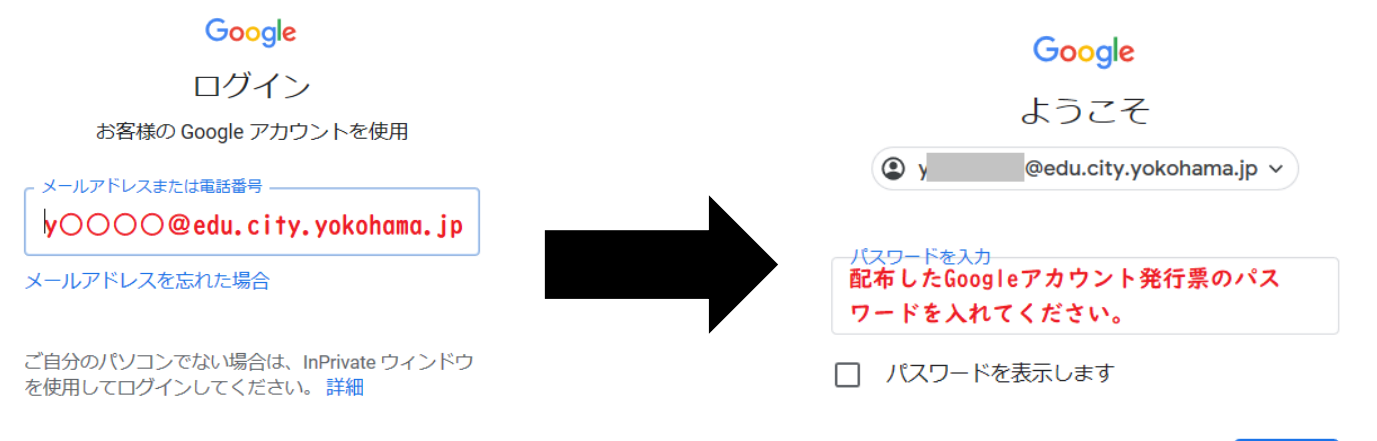

パスワードをお忘れの場合

アカウントを作成 ③ ログインすると Google classroom のメイン画面になります。メイン画面から確認したい classroom に入ってください。なお、9つの点(ランチャーと言います)からその他のアプリを使 用することができます。

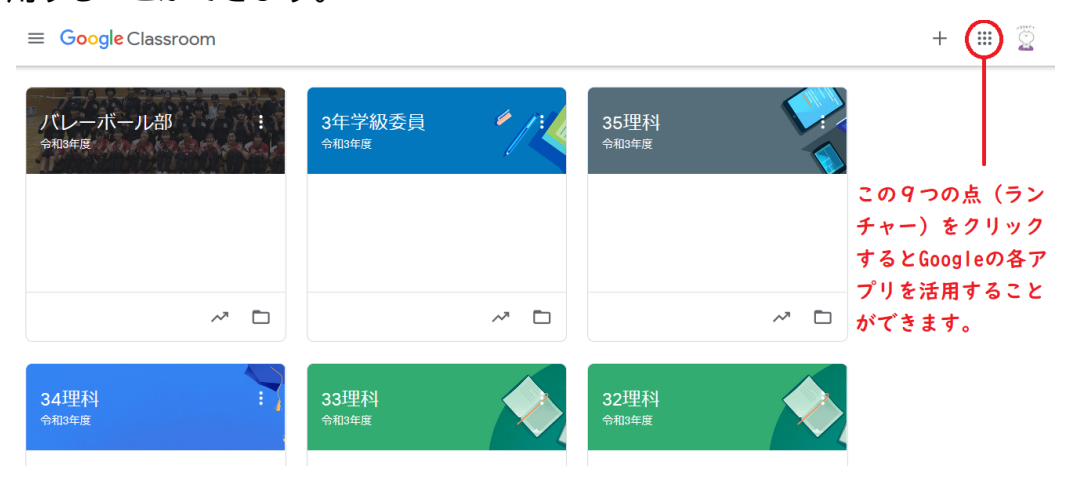

かへ